# *PowerSchool for Parents/Students is now portable!*

The PowerSchool for Parents app is available for download on Google Play for Android devices as well as from the App Store for the iPhone®, iPad® or iPod touch®\*. Parents can easily view each child's progress in a single feed to check grades, review assignments, and more! Also included in both apps is the option for students and parents to share classroom information through Facebook and Twitter. You can also use PowerSchool for Parents to register to receive email alerts for grades, attendance, assignments and more.

# *Note that you must have a username and password assigned to you by your child's school. If you need help please contact PowerSchool Administrator Celia Marquez at 503-792-3803 ext. 5072 or [celia\\_marquez@gervais.k12.or.us.](mailto:celia_marquez@gervais.k12.or.us)*

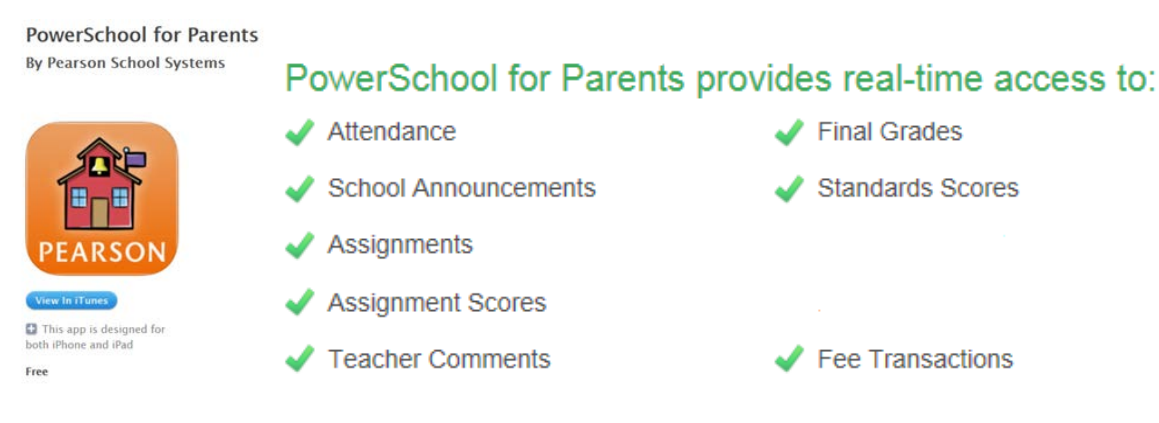

## *Click on these links to download the FREE app for your device:*

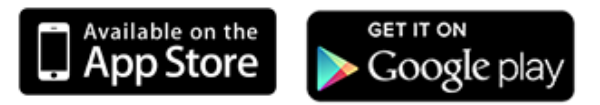

**Students now have portable access to PowerSchool right from their Android-based devices, iPhone®, iPod touch® or iPad®\*!**

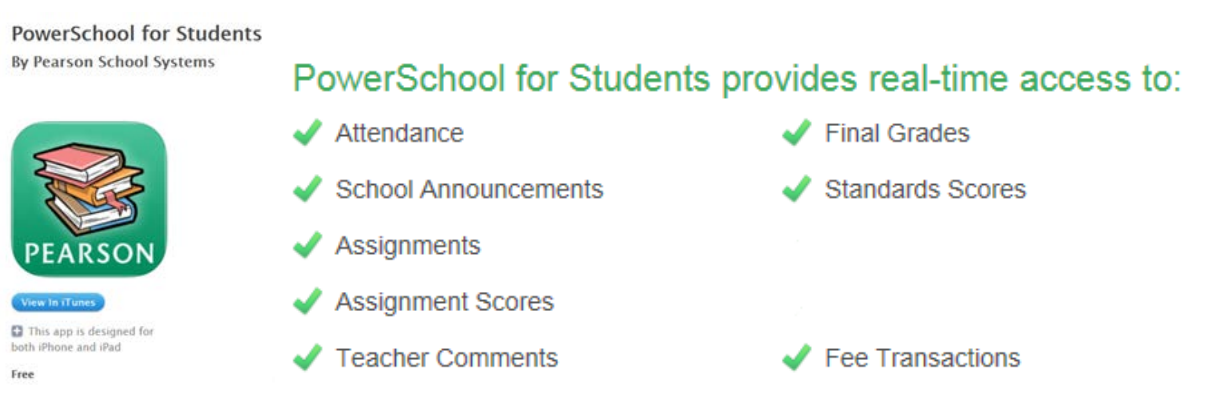

## *Click on these links to download the FREE app for your device:*

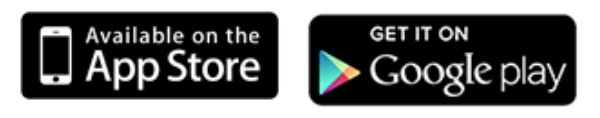

PowerSchool Mobile Apps will work on the iPhone or the iPad as well Android OS based devices. Other platforms are not supported at this time, although you may access the web based Parent / Student web portals from most devices.

## **INSTALLING AND CONFIGURING on iOS (same for parent and student versions)**

1) Click on the Icons above for **PowerSchool for Parents** or **PowerSchool for Students** select and install the desired application on your device.

2) Launch the application. It may ask you if you wish to use your current location. If you are presently within the vicinity of Gervais you may select this option, otherwise just enter the Zip Code for the district's administrative office: **97026**

3) Proceed with a search, which should reveal GERVAIS AREA SCHOOL DISTRICT as well as other entities, select GERVAIS AREA SCHOOL DISTRICT to proceed.

4) When prompted, enter your username and password. This should be the same entry used when accessing through the web portal (https://gervais.powerschool.com/public/). Parents should use the credentials they established after following the directions provide with their access code and access password. Students should use the credentials they established when creating an account with their parents.

## **INSTALLING AND CONFIGURING on Android (same for parent and student versions) Mobile District Code is MJZF (all caps)**

1) Click on the Icons above for **PowerSchool for Parents** or **PowerSchool for Students** - be sure to only select apps that have the *Pearson* name in the logo. Download and install as you would any other apps for your Android device.

2) Launch the application. It may ask you if you wish to use your current location. If you are presently within the vicinity of Gervais you may select this option, otherwise just enter the Zip Code for the district's administrative office: **97026**

3) Proceed with a search, which should reveal GERVAIS AREA SCHOOL DISTRICT as well as other entities, select GERVAIS AREA SCHOOL DISTRICT to proceed.

4) When prompted, enter your username and password. This should be the same entry used when accessing through the web portal (https://gervais.powerschool.com/public/). Parents should use the credentials they established after following the directions provide with their access code and access password. Students should use the credentials they established when creating an account with parents.

#### **USING THE PARENT APP**

-Upon entering the App; you will be presented with an overall calendar view. For more specific information, click the "student group" icon in the upper left corner of the screen. Here you will be presented with a list of all students that you have registered under your account. Select the student of current interest and you will be presented with a main screen from which you can proceed to several categories of information. Please note that there is a selection here where you can configure email alerts. Use of the App should prove very intuitive - just keep in mind that the icon in the upper left corner will typically move you back a level in the app structure.

### **USING THE STUDENT APP**

-Upon entering the App; you will be presented with an overall calendar view. For more specific information, click the "student group" icon in the upper left corner of the screen. Here you will be presented with a main screen from which you can proceed to several categories of information (Assignments, Grades, etc.). Use of the App should prove very intuitive - just keep in mind that the icon in the upper left corner will typically move you back a level in the app structure.

For more information on the Mobile apps click on the icon below:

**PEARSON**